# PLAN<br>FORWARD

## **Plan Forward Advanced Member Enrollment Reference Sheet**

- 1) Please **DO NOT** process membership payments outside of the Plan Forward platform.
- 2) Make sure the doctor/hygienist has seen the patient(s) FIRST before assigning them to a plan.
- 3) Log into [https://app.planforward.us](https://app.planforward.us/)
- 4) If you are a single location practice, choose the **Accounts Tab** at the top of your platform and go to **Step 7**
- 5) If you are a M**ulti-location Facility**, click on the **Locations Tab** at the top of your platform next to the **Home Tab** & choose the correct location to add the member
- 6) Click the **Accounts** option under the practice name
- 7) Click on the **+New Member** button on the right side of the page
- 8) Choose:
	- a. **Account** if new account/family on Plan Forward.
	- b. **Individual Member** if adding to an existing account on Plan Forward.
- 9) For **Account:** Enter Responsible Party/Member(s) Information
	- a. Account Details:
		- i. Start Typing the Chart number associated to the member from your PMS and click on the correct patient
		- ii. The system will automatically populate the known fields
		- iii. Complete any missing information like phone number and email (required field) as these are how members receive notifications like receipts and renewals, etc. about their membership plans.
		- iv. Choose the enable text messages option if the member has provided a cell number and agrees to receive text messages
		- v. Choose the "**Add as a member**" box if you are enrolling the account holder as the member in a dental plan. If not, do not check the box and you will add the member on the member details page
		- vi. Click on Continue
	- b. Member Details:
		- i. If account holder & member are the same, choose Click to Finish Setup; if they are different, you will enter the member information & plan details first by choosing the +Add Member option
		- ii. Under the Plan Details Enter:
			- 1. Member's Date of Birth from the calendar or in the format MM/DD/YYYY
			- 2. Dental Plan (Adult, Child, Perio, etc.)
			- 3. Billing Frequency (monthly or yearly)
			- 4. Enrollment Fee (Waived, Existing Patient, New Patient)
			- 5. Choose Finish & Add Button
		- iii. If you have an additional member to add, Choose the "+ Add Member" button; if not click continue
	- c. Billing Details:
		- i. Select the correct payment method (Credit Card, ACH, Cash or Check)
			- 1. For Credit Card enter the CC number and the Expiration Date
			- 2. For the ACH ask the member for a voided check or deposit slip to confirm banking information and enter the corresponding Routing & Account number and the Account Type (Checking or Savings)
		- ii. If the Billing address is different, click the corresponding box and enter the billing address; otherwise, click continue

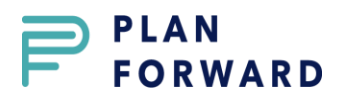

### d. Agreements

- i. Choose the preferred method for the member to sign the agreement
	- 1. Text
		- a. The member will receive a text/email to review and sign the agreement electronically
		- b. The practice will receive an email to sign the agreement
		- c. Once signed by both parties, it will be automatically uploaded to the member profile, and they can download a copy via the link for their records.
		- 2. Print
			- a. Print the form and have the member sign and date
			- b. Have a representative from the practice sign and date
			- c. Make a copy for the member
			- d. You will upload a copy to the account later (see step 10)
			- e. Click Continue

#### e. Summary

- i. Review Summary Page to confirm all information is correct before processing
- ii. Click Finish to process the payment and enroll the member

## 10) **Upload Member Agreement**

- a. Locate the account under all members or use the search option to find the account and click on the name under the account heading or click on the 3 dots at the end and choose Account Profile
- b. Click on the correct member's name you are uploading the agreement for
- c. Click on the **"Upload Signed Member Agreement"** option on the left side of the page
- d. Upload the correct document to the correct member
- e. Click on OK in the upload successful notice